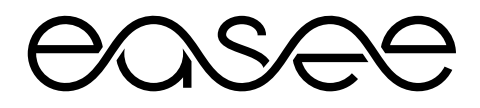

## Easee Equalizer Installationsanleitung für unterstützte Zähler

**Enthält:**  [Accuenergy EV390](#page-1-0) [Eastron SDM 630 MCT-V2](#page-4-0) [Eastron SDM 72 DM-V2](#page-7-0) [IME Conto D4 CE4TBDTCL1](#page-10-0) [Janitza UMG 604 PRO](#page-13-0) [Schneider PM3250](#page-16-0) [Wago 879-3000 4PU](#page-19-0)

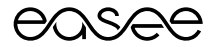

## <span id="page-1-0"></span>Equalizer & Accuenergy EV390

**Produktübersicht**

Diese Anleitung besteht aus den Hauptkomponenten, die für die Installation eines Easee Equalizers (Konfiguration für Accuenergy EV390) an einer Ladestation mit einem oder mehreren Stromkreisen empfohlen werden.

**Easee Equalizer:** E02-EQP

**Leistungsmessgerät:**  Accuenergy EV390

**Stromsensoren:**  Wibeee STP-24 Stromwandler mit geteiltem Kern oder Rogowskispulen

**Kabel mit Modbus-Adapter\*:**  E02-QPMBC

\*Der Modbus-Adapter funktioniert nur in Verbindung mit dem Easee Equalizer

#### **Bevor du loslegst**

- Beachte die Sicherheitshinweise aller einzelnen Komponenten in den Bedienungsanleitungen des Herstellers.
- Für die ordnungsgemäße Funktion des Equalizers muss ein WLAN-Netzwerk vorhanden sein. Stelle sicher, dass ein WLAN-Netzwerk vorhanden ist, und notiere die Zugangsdaten.

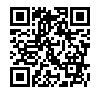

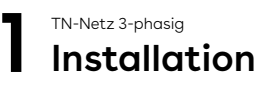

**WARNUNG!** Dieses Produkt darf nur von einer zugelassenen Elektrofachkraft installiert, repariert oder gewartet werden. TN-Netz 3-phasig **1** V+ und V– des Modbus-Adapters. Alle gültigen lokalen, regionalen und nationalen Vorschriften für elektrische Installationen müssen beachtet werden.

> **WARNUNG!** Schalte die Stromversorgung aus, bevor du mit der Verkabelung beginnst. Gehe äußerst vorsichtig vor und befolge die Anweisungen sorgfältig.

- 1. Montiere das Leistungsmessgerät im Sicherungskasten.
- 2. Schließe die Klemmen für die 230-V-Betriebsspannung an L(1), N(2), G(3) am Leistungsmessgerät an. Es wird empfohlen, eine separate 10-A-Sicherung zu verwenden.
- 3. Verbinde die 24-Volt-Eingangsklemmen AO2+(33), AO2-(34) des Leistungsmessgeräts mit den Klemmen

- 4. Schließe Phase und Nullleiter (PE, falls IT-Netz) an die Spannungseingangsklemmen V1(4), V2(5), V3(6), Vn(7) des Leistungsmessgerät an.
- Schließe die Anschlussdrähte der **5.** Kabelumbau-Stromwandler an die Stromeingangsklemmen L11(11), L12(12), L21(13), L22(14), L31(15), L32(16) des Leistungsmessgeräts an.
- Befestige einen Kabelumbau-**6.** Stromwandler um jeden Leiter entweder vor oder hinter der Hauptsicherung im Sicherungskasten. Vergewissere dich, dass die Stromwandler richtig angeschlossen sind. Die markierten Pfeile auf den Stromwandlern müssen der Stromrichtung von der Einspeisung zum Abnehmer entsprechen.
- **7.** Verbinde die RS485-Klemmen A(8), B(9) und S(10) des Leistungsmessgeräts mit A, B und G am Modbus-Adapter.

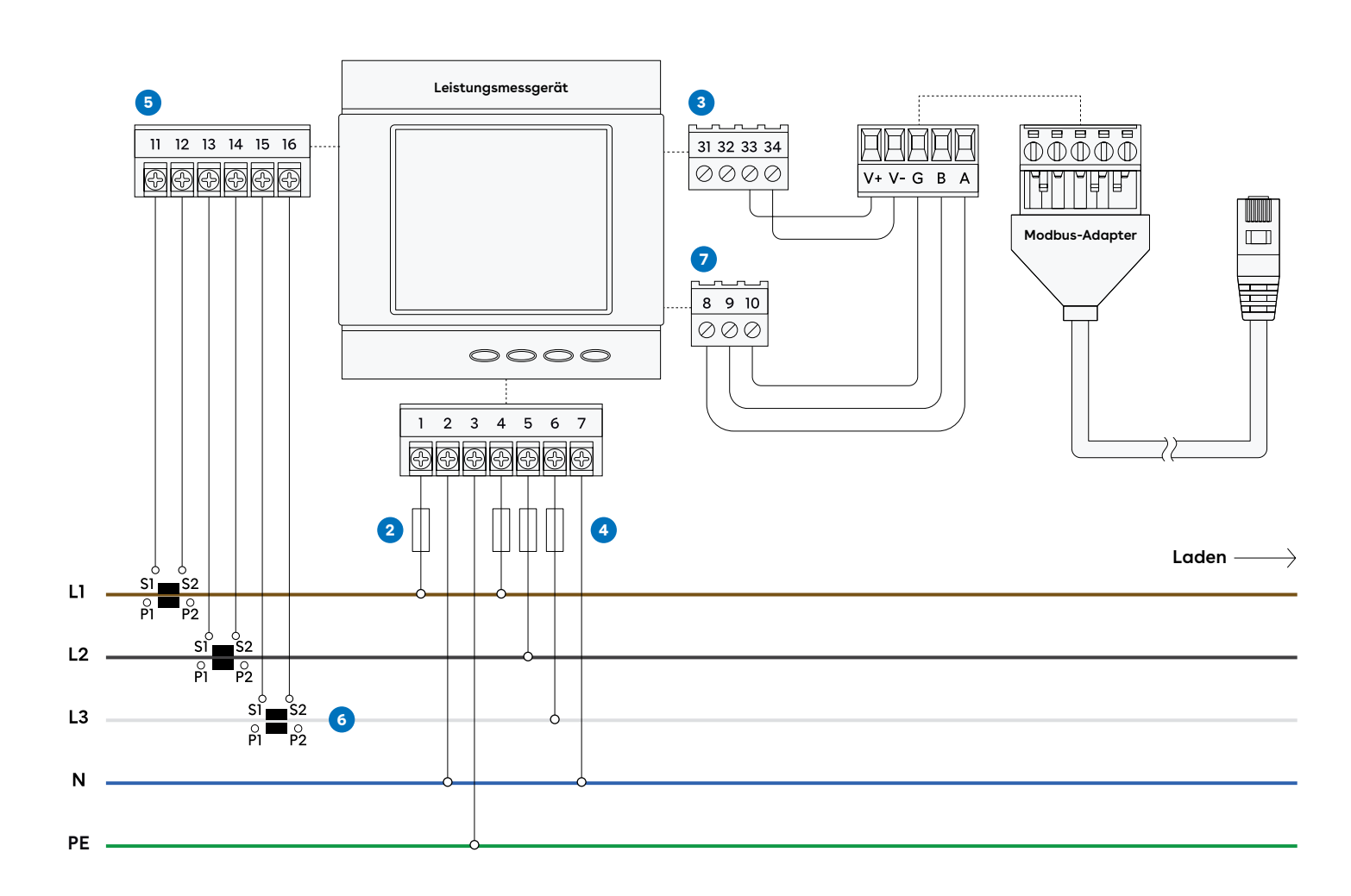

Stromwandler - Verdrahtung ..... Steckverbinder

### Accuenergy EV390 **2 Konfigurieren**

#### **Bevor du das System einschaltest, stelle sicher, dass**

- V+ und V– korrekt an die 24-Volt-Eingangsklemmen AO2+(33), AO2-(34) des Leistungsmessgeräts angeschlossen sind.
- O die Lastrichtung durch die Stromwandler korrekt ist und dass S1 / S2 korrekt an das Leistungsmessgerät angeschlossen sind.
- O die Phasenfolge sowohl bei der Spannungsmessung als auch bei der Strommessung korrekt ist. Der Stromwandler L1 muss an der gleichen Phase wie Klemme 11, 12 angeschlossen werden, L2 wie Klemme 13, 14 und L3 wie Klemme 15, 16.

#### **Konfigurieren des Stromwandlerverhältnisses**

- 1. Drücke im Modus Datenanzeige (data display mode) gleichzeitig <> und die V/A-Taste um in den Modus Zähler-Parametereinstellung (meter parameter setting mode) zu gelangen.
- 2. Verwende im Modus Zähler-Parametereinstellung (meter parameter setting mode) die Doppelpfeil-Taste (<>), um den Cursor zu bewegen. Bei jedem Tastendruck bewegt sich der Cursor um eine Stelle nach rechts.
- 3. Drücke die Taste E, um den Wert zu erhöhen, und die Taste P, um ihn zu verringern.
- 4. Drücke die V/A-Taste einmal zum Bestätigen und drücke sie dann erneut, um zur nächsten Seite mit Einstellungen zu gelangen. Drücke auf einer beliebigen Seite des Modus Einstellungen <> und die V/A-Taste gleichzeitig, um diesen zu verlassen.
- 5. Drücke <> und die V/A-Taste gleichzeitig, um in den Modus Parametereinstellung zu gelangen.
- 6. Der fünfte Bildschirm: Seite Primäreinstellungen Stromwandler (CT primary setting page). CT1-Wert ist eine ganze Zahl zwischen 5 und 10000. Die Einheit ist Amp., wie in Abb. Primärstrom-Bildschirm, CT1 = 5 A. Verwende <>, um den Cursor zu bewegen; die Taste E, um den Wert zu erhöhen, und die Taste P, um ihn zu verringern. Drücke die V/A-Taste, um zur nächsten Seite zu gelangen.
- 7. Der sechste Bildschirm: Seite Sekundäreinstellungen Stromwandler (CT secondary setting page). Der Standardwert von CT2 ist 5 A. 1-A-Eingabe ist eine Option. Wie im Sekundärstrom-Bildschirm, CT2 = 5.
- Drücke <> und die V/A-Taste gleichzeitig, **8.** um den Modus Einstellungen zu verlassen und zurück zur Seite Anzeige Messdaten zu gelangen.

#### **Konfigurieren des Verteilersystems**

- 9. Drücke im Modus Datenanzeige (data display mode) gleichzeitig <> und die V/A-Taste um in den Modus Zähler-Parametereinstellung (meter parameter setting mode) zu gelangen.
- 10. Gehe zum siebten Bildschirm.
- 11. Bei Zählern der Reihe EV/DV300 gibt es drei mögliche Anschlussarten: Dreiphasen-4-Leiter (0), Dreiphasen-3-Leiter direkter Anschluss (1), Dreiphasen-3-Leiter-Anschluss mit 3 Stromwandlern.
- 12. Drücke <> und die Taste E, um die Anschlussart zu wechseln. Bestätige durch Drücken der V/A-Taste.
- 13. Drücke gleichzeitg <> und die V/A-Taste, um den Einstellungs-Modus zu verlassen und zur Seite Messdaten zurückzugehen.

### **3 Einrichten**

Equalizer Um den Equalizer an einem Standort mit mehreren Stromkreisen einzurichten, verwende die Easee Installer App. Stelle sicher, dass der Equalizer und die Master-Laderoboter mit demselben WLAN-Netzwerk verbunden sind. Stelle außerdem sicher, dass NFC auf deinem Mobiltelefon aktiviert ist. Du kannst einen Equalizer auch über eine Ladestation am Standort mit dem Standort koppeln.

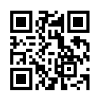

- Gehe auf Aktuelle Standorte oder **1.** Bestehenden Standort aktualisieren und wähle den Standort aus, dem du einen Equalizer zuordnen möchtest.
- Wähle unter Standort-Struktur die Option **2.** Equalizer hinzufügen.
- Gib die WLAN-Zugangsdaten ein (dasselbe **3.** Netzwerk, mit dem die Laderoboter verbunden sind).
- **4.** Halte die Vorderseite des Equalizers an dein Mobiltelefon, um die WLAN-Informationen zu übertragen. Der Equalizer muss nicht mit Strom versorgt werden, um diese Daten zu empfangen.
- Schließe den Equalizer an den Modbus-**5.** Adapter an.
- **6.** Gehe zu Standorteinstellungen → Equalizer → Zählertyp und wähle den in deinem System verwendeten Zähler aus.
- 7. Bei Installationen mit mehr als einem Stromkreis ist es üblich (und empfehlenswert), einen oberen Grenzwert für die gesamte Ladeinfrastruktur festzulegen (eMobility-Sicherung). Gehe zu Standorteinstellungen → Equalizer → Max. zugewiesener Strom, um diesen einzustellen.

### ANSAS

## <span id="page-4-0"></span>Equalizer & Eastron SDM 630 MCT-V2

**Produktübersicht**

Diese Anleitung besteht aus den Hauptkomponenten, die für die Installation eines Easee Equalizers (Konfiguration für Eastron SDM 630 MCT V2) an einer Ladestation mit einem oder mehreren Stromkreisen empfohlen werden.

**Easee Equalizer:** E02-EQP

**Leistungsmessgerät:**  Eastron SDM 630 MCT-V2

#### **Netzteil:**

Meanwell HDR-15-24 DIN-Schienen Netzteil

**Stromsensoren:**

Wibeee STP-24 Stromwandler mit geteiltem Kern oder Rogowskispulen

**Kabel mit Modbus-Adapter\*:** E02-QPMBC

\*Der Modbus-Adapter funktioniert nur in Verbindung mit dem Easee Equalizer

**Bevor du loslegst**

- Beachte die Sicherheitshinweise aller einzelnen Komponenten in den Bedienungsanleitungen des Herstellers.
- Für die ordnungsgemäße Funktion des Equalizers muss ein WLAN-Netzwerk vorhanden sein. Stelle sicher, dass ein WLAN-Netzwerk vorhanden ist, und notiere die Zugangsdaten.

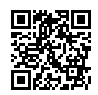

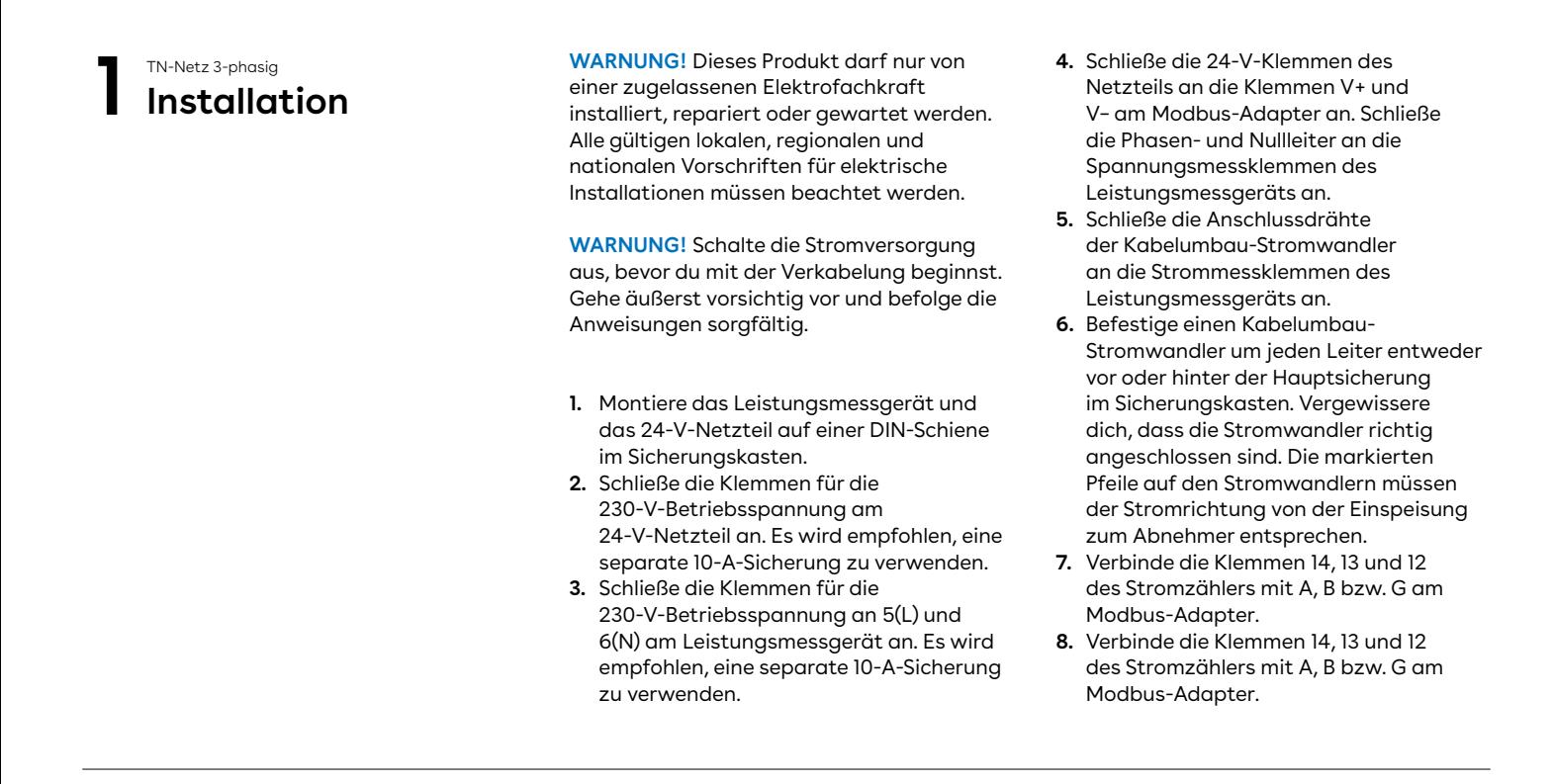

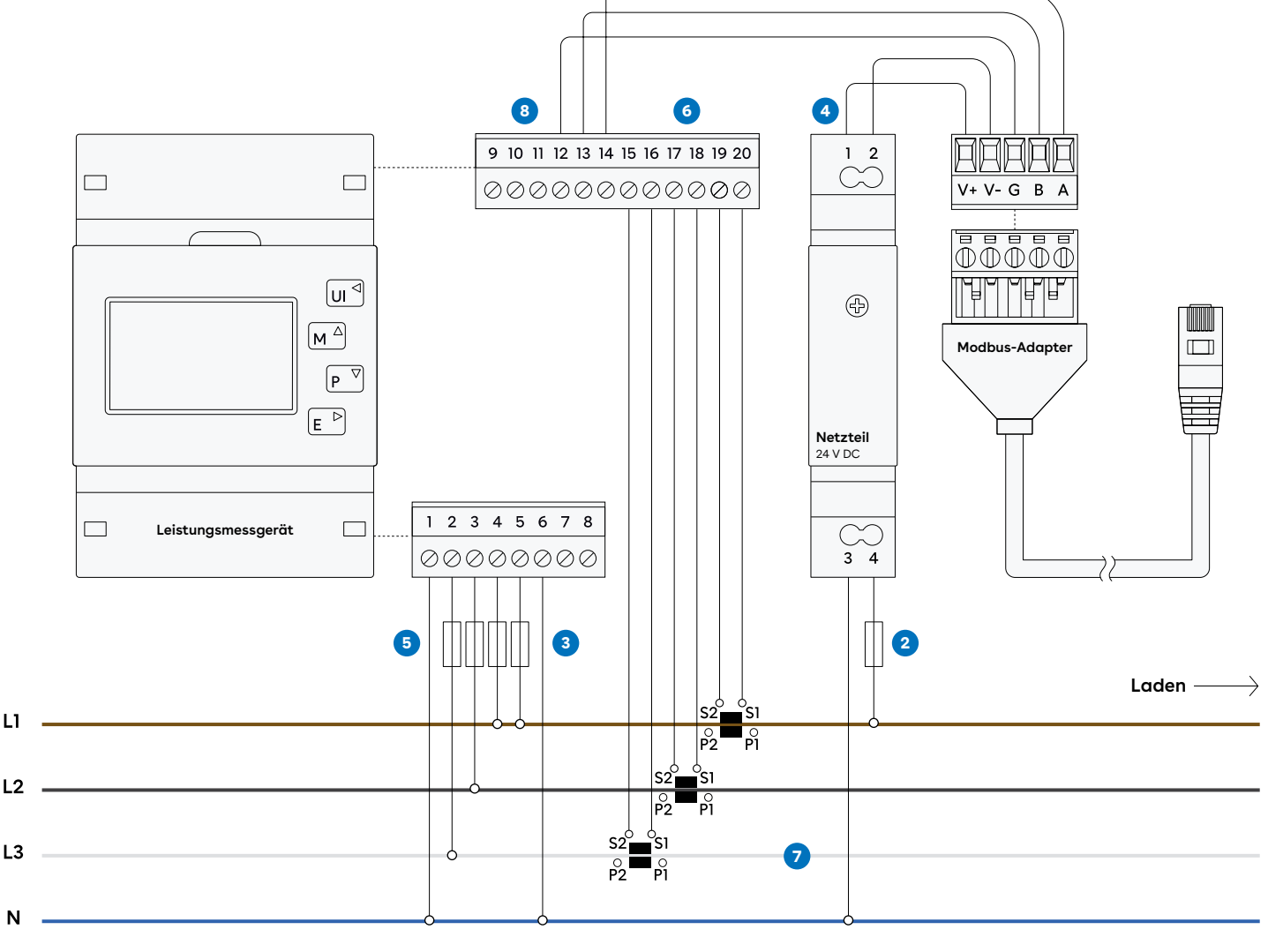

Stromwandler - Verdrahtung ----- Steckverbinder

### Eastron SDM 630 MCT V2 **2 Konfigurieren**

#### **Bevor du das System einschaltest, stelle sicher, dass**

- V+ und V– korrekt an das 24-Volt-Netzteil angeschlossen sind.
- O die Lastrichtung durch die Stromwandler korrekt ist und dass S1 / S2 korrekt an das Leistungsmessgerät angeschlossen sind.
- O die Phasenfolge sowohl bei der Spannungsmessung als auch bei der Strommessung korrekt ist. Der Stromwandler L1 muss an der gleichen Phase wie Klemme 4 (Leistungsmessgerät) angeschlossen werden, L2 wie Klemme 3 (Leistungsmessgerät) und L3 wie Klemme 2 (Leistungsmessgerät).

#### **Konfigurieren des Stromwandlerverhältnisses**

- 1. Das Gerät kann für den Betrieb mit einem Stromwandlerverhältnis zwischen Primärstrom und Sekundärstrom konfiguriert werden. Der sekundäre Stromwandler hat zwei Optionen: 1 A / 5 A
- 2. Verwende im Setup-Menü die Tasten M und P, um die Stromwandler-Option auszuwählen.
- Einstellung sekundärer Stromwandler **3.** Drücke E, um in die Auswahlroutine Sekundärstrom des Stromwandlers (CT secondary selection routine) auszuwählen: 5 A/1 A
- 4. Stelle den Wert des Stromwandlerverhältnisses ein. Drücke E, um auf dem Bildschirm zur Einstellung Stromwandlerverhältnis (CT Ratio setting screen) zu gelangen. Der Bereich erstreckt sich von 0001 bis 9999 (Beispiel: Wenn das Verhältnis auf 100 eingestellt wird, bedeutet dies, dass der Primärstrom dem Sekundärstrom x 100 entspricht).
- 5. Drücke U/I, um die Systemauswahlroutine zu verlassen und zum Menü zurückzukehren.

#### **Konfigurieren des Verteilersystems**

- 6. Verwende im Setup-Menü die Tasten M und P, um die System-Option auszuwählen. Der Bildschirm zeigt das aktuell ausgewählte Netzteil.
- 7. Drücke E, um die Auswahlroutine aufzurufen. Die aktuelle Auswahl blinkt.
- 8. Verwende die Tasten M und P, um die erforderliche Systemoption auszuwählen:
- 1P2 (W), 3P3 (W), 3P4 (W) 9. Drücke U/I, um die Sustemauswahlroutine zu verlassen und zum Menü zurückzukehren.

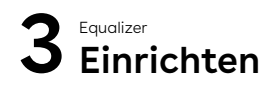

Equalizer Um den Equalizer an einem Standort mit mehreren Stromkreisen einzurichten, verwende die Easee Installer App. Stelle sicher, dass der Equalizer und die Master-Laderoboter mit demselben WLAN-Netzwerk verbunden sind. Stelle außerdem sicher, dass NFC auf deinem Mobiltelefon aktiviert ist. Du kannst einen Equalizer auch über eine Ladestation am Standort mit dem Standort koppeln.

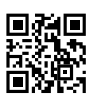

- Gehe auf Aktuelle Standorte oder **1.** Bestehenden Standort aktualisieren und wähle den Standort aus, dem du einen Equalizer zuordnen möchtest.
- Wähle unter Standort-Struktur die **2.** Option Equalizer hinzufügen.
- Gib die WLAN-Zugangsdaten ein **3.** (dasselbe Netzwerk, mit dem die Laderoboter verbunden sind).
- 4. Halte die Vorderseite des Equalizers an dein Mobiltelefon, um die WLAN-Informationen zu übertragen. Der Equalizer muss nicht mit Strom versorgt werden, um diese Daten zu empfangen.
- Schließe den Equalizer an den Modbus-**5.** Adapter an.
- **6.** Gehe zu Standorteinstellungen → Equalizer → Zählertyp und wähle den in deinem System verwendeten Zähler aus.
- 7. Bei Installationen mit mehr als einem Stromkreis ist es üblich (und empfehlenswert), einen oberen Grenzwert für die gesamte Ladeinfrastruktur festzulegen (eMobility-Sicherung). Gehe zu Standorteinstellungen → Equalizer → Max. zugewiesener Strom, um diesen einzustellen.

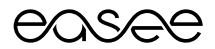

## <span id="page-7-0"></span>Equalizer & Eastron SDM 72 DM-V2

**Produktübersicht**

Diese Anleitung besteht aus den Hauptkomponenten, die für die Installation eines Easee Equalizers (Konfiguration für Eastron SDM72DM-V2) an einer Ladestation mit einem oder mehreren Stromkreisen empfohlen werden.

**Easee Equalizer:** E02-EQP

**Leistungsmessgerät:**  Eastron SDM72DM-V2

**Netzteil:** Meanwell HDR-15-24 DIN-Schienen Netzteil

**Kabel mit Modbus-Adapter\*:** E02-QPMBC \*Der Modbus-Adapter funktioniert nur in Verbindung mit dem Easee Equalizer

#### **Bevor du loslegst**

- Beachte die Sicherheitshinweise aller einzelnen Komponenten in den Bedienungsanleitungen des Herstellers.
- Für die ordnungsgemäße Funktion des Equalizers muss ein WLAN-Netzwerk vorhanden sein. Stelle sicher, dass ein WLAN-Netzwerk vorhanden ist, und notiere die Zugangsdaten.

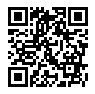

## **Installation** TN-Netz 3-phasig **1**

**WARNUNG!** Dieses Produkt darf nur von einer zugelassenen Elektrofachkraft installiert, repariert oder gewartet werden. Alle gültigen lokalen, regionalen und nationalen Vorschriften für elektrische Installationen müssen beachtet werden.

**WARNUNG!** Schalte die Stromversorgung aus, bevor du mit der Verkabelung beginnst. Gehe äußerst vorsichtig vor und befolge die Anweisungen sorgfältig.

- 1. Montiere das Leistungsmessgerät und das 24-V-Netzteil auf einer DIN-Schiene im Sicherungskasten.
- 2. Schließe die Klemmen für die 230-V-Betriebsspannung am 24-V-Netzteil an. Es wird empfohlen, eine separate 10-A-Sicherung zu verwenden.
- Schließe die 24-V-Klemmen des Netzteils **3.** an die Klemmen V+ und V– am Modbus-Adapter an.
- 4. Schließe Phase und Nullleiter an die Spannungsmessklemmen des Leistungsmessgeräts an.
- **5.** Verbinde die Klemmen A, B und G des Stromzählers mit A, B und G am Modbus-Adapter.

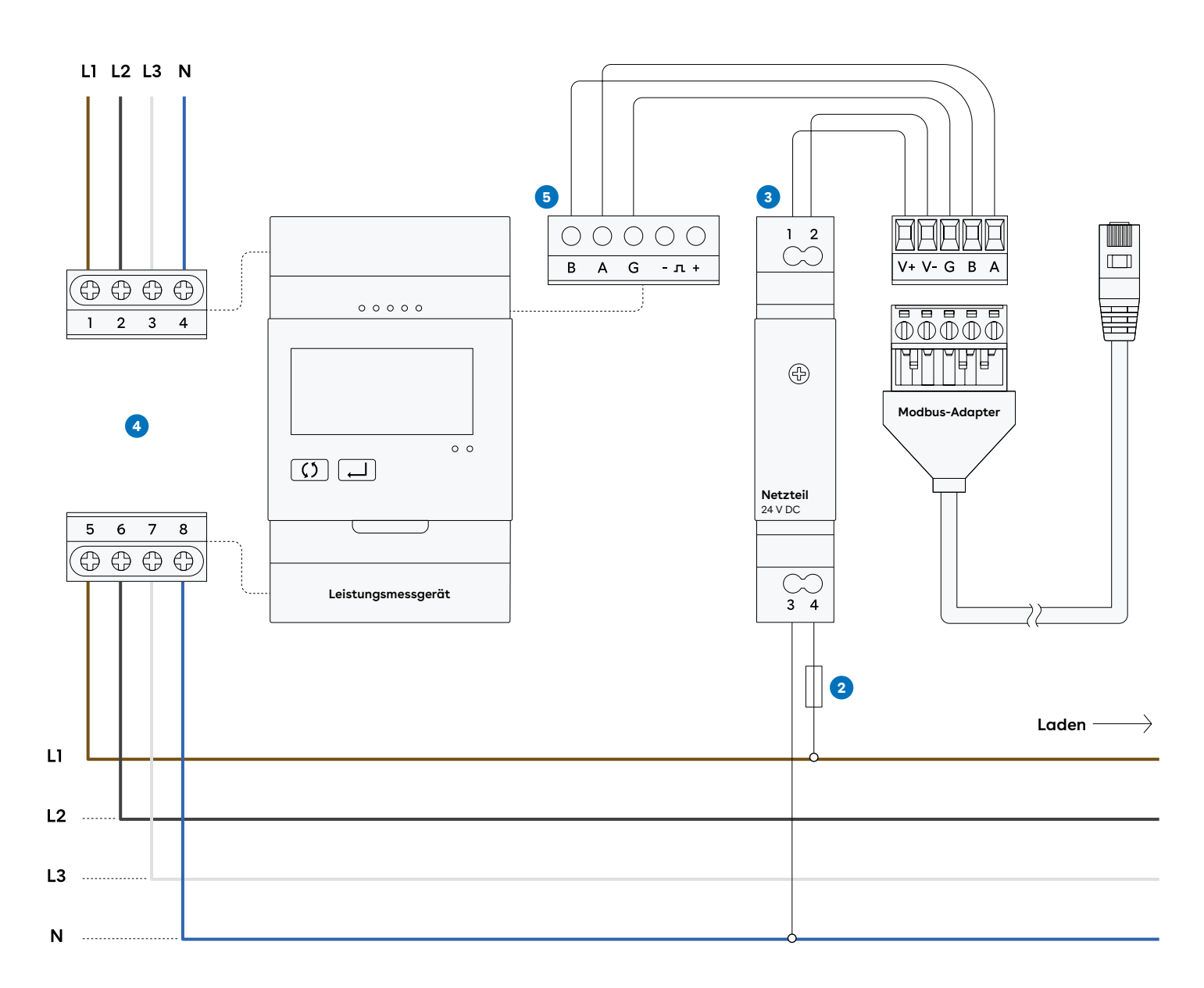

- Verdrahtung ..... Steckverbinder

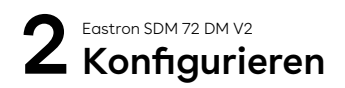

#### **Bevor du das System einschaltest, stelle**  Eastron SDM 72 DM V2 **Konfigurieren des Verteilersystems sicher, dass**

- V+ und V– korrekt an das 24-Volt-Netzteil angeschlossen sind.
- die Phasenfolge bei der Spannungsmessung korrekt ist.

- Wenn das Leistungsmessgerät **1.** eingeschaltet wird, wird es initialisiert und führt eine Selbstüberprüfung durch.
- Um in den Setup-Modus zu gelangen, **2.** halte die Taste Enter 3 Sekunden lang gedrückt.
- 3. Das Gerät erkennt je nach Anschluss automatisch ein Dreiphasen-4-Leiteroder ein Zweiphasen-3-Leiter-System.
- 4. Bitte kontrolliere den Systemtyp sowie die anderen Konfigurationen im Messgerät, um sicherzustellen, dass du die richtigen Phasen im Leistungsmessgerät angeschlossen hast.
- 5. Halte die Doppelpfeil-Taste gedrückt, um den Setup-Modus zu verlassen.

### **3 Einrichten**

Equalizer Um den Equalizer an einem Standort mit mehreren Stromkreisen einzurichten, verwende die Easee Installer App. Stelle sicher, dass der Equalizer und die Master-Laderoboter mit demselben WLAN-Netzwerk verbunden sind. Stelle außerdem sicher, dass NFC auf deinem Mobiltelefon aktiviert ist. Du kannst einen Equalizer auch über eine Ladestation am Standort mit dem Standort koppeln.

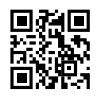

- Gehe auf Aktuelle Standorte oder **1.** Bestehenden Standort aktualisieren und wähle den Standort aus, dem du einen Equalizer zuordnen möchtest.
- Wähle unter Standort-Struktur die **2.** Option Equalizer hinzufügen.
- Gib die WLAN-Zugangsdaten ein **3.** (dasselbe Netzwerk, mit dem die Laderoboter verbunden sind).
- 4. Halte die Vorderseite des Equalizers an dein Mobiltelefon, um die WLAN-Informationen zu übertragen. Der Equalizer muss nicht mit Strom versorgt werden, um diese Daten zu empfangen.
- Schließe den Equalizer an den Modbus-**5.** Adapter an.
- **6.** Gehe zu Standorteinstellungen → Equalizer → Zählertyp und wähle den in deinem System verwendeten Zähler aus.
- **7.** Bei Installationen mit mehr als einem Stromkreis ist es üblich (und empfehlenswert), einen oberen Grenzwert für die gesamte Ladeinfrastruktur festzulegen (eMobility-Sicherung). Gehe zu Standorteinstellungen → Equalizer → Max. zugewiesener Strom, um diesen einzustellen.

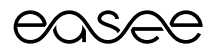

## <span id="page-10-0"></span>Equalizer & IME Conto D4 CE4TBDTCL1

**Produktübersicht**

Diese Anleitung besteht aus den Hauptkomponenten, die für die Installation eines Easee Equalizers (Konfiguration für IME Conto D4 CE4TBDTCL1) an einer Ladestation mit einem oder mehreren Stromkreisen empfohlen werden.

**Easee Equalizer:** E02-EQP

**Leistungsmessgerät:**  IME Conto D4 CE4TBDTCL1 **Netzteil:**

Meanwell HDR-15-24 DIN-Schienen Netzteil

**Stromsensoren:**

Wibeee STP-24 Stromwandler mit geteiltem Kern oder Rogowskispulen

**Kabel mit Modbus-Adapter\*:** E02-QPMBC

\*Der Modbus-Adapter funktioniert nur in Verbindung mit dem Easee Equalizer

**Bevor du loslegst**

- Beachte die Sicherheitshinweise aller einzelnen Komponenten in den Bedienungsanleitungen des Herstellers.
- Für die ordnungsgemäße Funktion des Equalizers muss ein WLAN-Netzwerk vorhanden sein. Stelle sicher, dass ein WLAN-Netzwerk vorhanden ist, und notiere die Zugangsdaten.

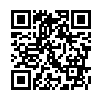

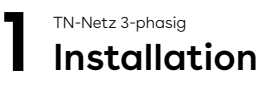

**WARNUNG!** Dieses Produkt darf nur von einer zugelassenen Elektrofachkraft installiert, repariert oder gewartet werden. Alle gültigen lokalen, regionalen und nationalen Vorschriften für elektrische Installationen müssen beachtet werden.

**WARNUNG!** Schalte die Stromversorgung aus, bevor du mit der Verkabelung beginnst. Gehe äußerst vorsichtig vor und befolge die Anweisungen sorgfältig.

- 1. Montiere das Leistungsmessgerät und das 24-V-Netzteil auf einer DIN-Schiene im Sicherungskasten.
- 2. Schließe die Klemmen für die 230-V-Betriebsspannung am 24-V-Netzteil an. Es wird empfohlen, eine separate 10-A-Sicherung zu verwenden.
- Schließe die 24-V-Klemmen des Netzteils **3.**

an die Klemmen V+ und V– am Modbus-Adapter an.

- 4. Schließe Phase und Nullleiter an die Spannungsmessklemmen des Leistungsmessgeräts an.
- Schließe die Anschlussdrähte **5.** der Kabelumbau-Stromwandler an die Strommessklemmen des Leistungsmessgeräts an.
- Befestige einen Kabelumbau-**6.** Stromwandler um jeden Leiter entweder vor oder hinter der Hauptsicherung im Sicherungskasten. Vergewissere dich, dass die Stromwandler richtig angeschlossen sind. Die markierten Pfeile auf den Stromwandlern müssen der Stromrichtung von der Einspeisung zum Abnehmer entsprechen.
- 7. Verbinde die Klemmen +, und SG des Stromzählers mit A, B bzw. G am Modbus-Adapter.

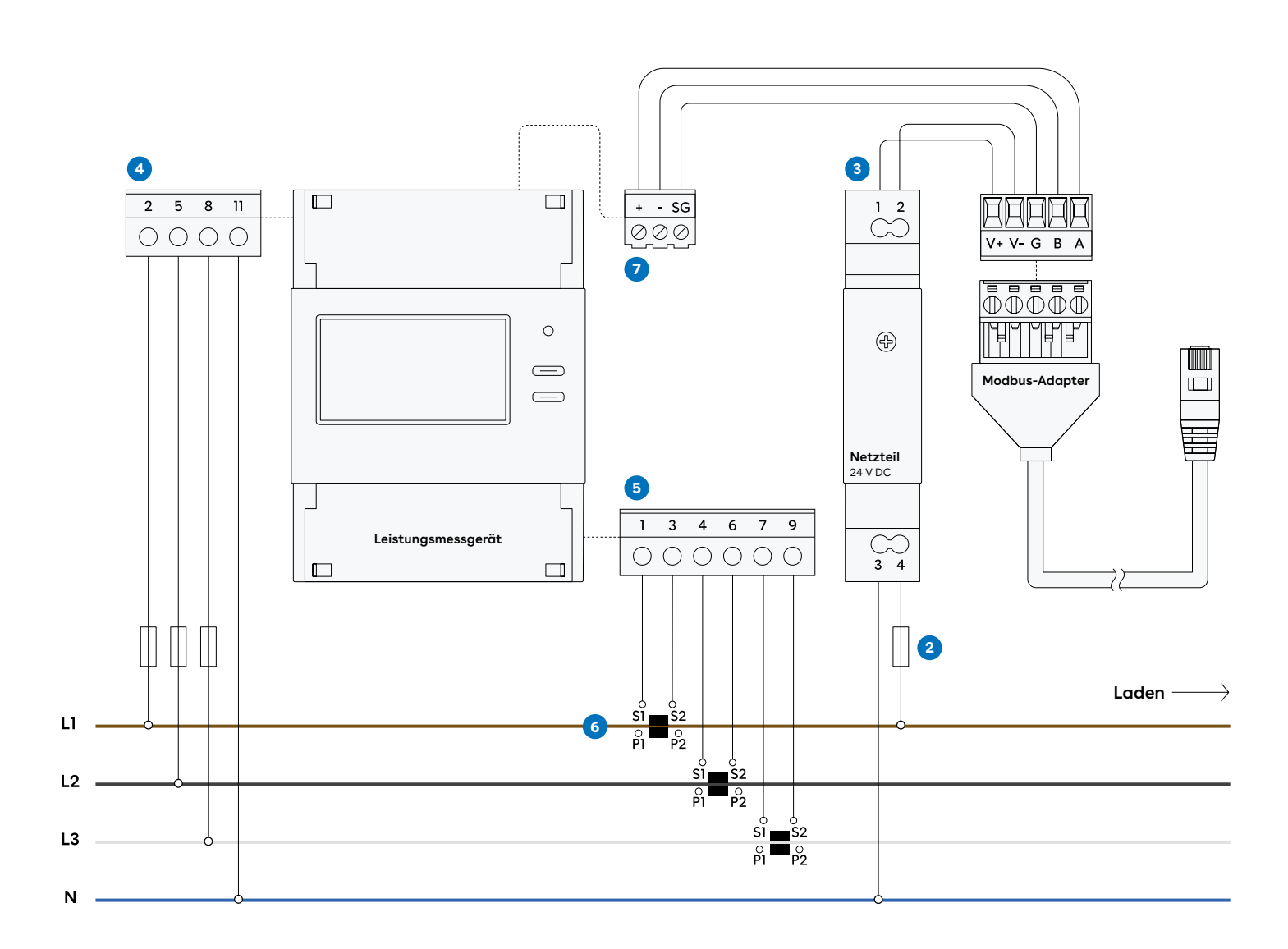

Stromwandler - Verdrahtung ----- Steckverbinder

### IME Conto D4 CE4TBDTCL1 **2 Konfigurieren**

#### **Bevor du das System einschaltest, stelle sicher, dass**

- V+ und V– korrekt an das 24-Volt-Netzteil angeschlossen sind.
- O die Lastrichtung durch die Stromwandler korrekt ist und dass S1 / S2 korrekt an das Leistungsmessgerät angeschlossen sind.
- O die Phasenfolge sowohl bei der Spannungsmessung als auch bei der Strommessung korrekt ist. Der Stromwandler L1 muss an der gleichen Phase wie Klemme 2 (Leistungsmessgerät) angeschlossen werden, L2 wie Klemme 5 (Leistungsmessgerät) und L3 wie Klemme 8 (Leistungsmessgerät).

#### **Konfigurieren des Stromwandlerverhältnisses und des Verteilersystems**

- 1. Halte die SET-Taste 3 Sekunden lang gedrückt, um die Anzeige Setup-Parameter (setup parameters display) aufzurufen.
- 2. Nachdem du die Anzeige Setup-Parameter (Setup parameters display) aufgerufen hast, kannst du den Typ des Verteilersystems sehen und einstellen.
- 3. Je nach Typ des an diesem Messgerät angeschlossenen Stromwandlers kannst du auch das Stromwandlerverhältnis anpassen.

### **3 Einrichten**

Equalizer Um den Equalizer an einem Standort mit mehreren Stromkreisen einzurichten, verwende die Easee Installer App. Stelle sicher, dass der Equalizer und die Master-Laderoboter mit demselben WLAN-Netzwerk verbunden sind. Stelle außerdem sicher, dass NFC auf deinem Mobiltelefon aktiviert ist. Du kannst einen Equalizer auch über eine Ladestation am Standort mit dem Standort koppeln.

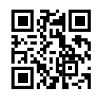

- Gehe auf Aktuelle Standorte oder **1.** Bestehenden Standort aktualisieren und wähle den Standort aus, dem du einen Equalizer zuordnen möchtest.
- Wähle unter Standort-Struktur die **2.** Option Equalizer hinzufügen.
- Gib die WLAN-Zugangsdaten ein **3.** (dasselbe Netzwerk, mit dem die Laderoboter verbunden sind).
- 4. Halte die Vorderseite des Equalizers an dein Mobiltelefon, um die WLAN-Informationen zu übertragen. Der Equalizer muss nicht mit Strom versorgt werden, um diese Daten zu empfangen.
- Schließe den Equalizer an den Modbus-**5.** Adapter an.
- **6.** Gehe zu Standorteinstellungen → Equalizer → Zählertyp und wähle den in deinem System verwendeten Zähler aus.
- **7.** Bei Installationen mit mehr als einem Stromkreis ist es üblich (und empfehlenswert), einen oberen Grenzwert für die gesamte Ladeinfrastruktur festzulegen (eMobility-Sicherung). Gehe zu Standorteinstellungen → Equalizer → Max. zugewiesener Strom, um diesen einzustellen.

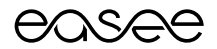

# <span id="page-13-0"></span>Equalizer & Janitza UMG 604 PRO

**Produktübersicht**

Diese Anleitung besteht aus den Hauptkomponenten, die für die Installation eines Easee Equalizers (Konfiguration für Janitza 604 PRO) an einer Ladestation mit einem oder mehreren Stromkreisen empfohlen werden.

**Easee Equalizer:** E02-EQP

**Leistungsmessgerät:**  Janitza 604 PRO

#### **Netzteil:**

Meanwell HDR-15-24 DIN-Schienen Netzteil

**Stromsensoren:**

Wibeee STP-24 Stromwandler mit geteiltem Kern oder Rogowskispulen

**Kabel mit Modbus-Adapter\*:** E02-QPMBC

\*Der Modbus-Adapter funktioniert nur in Verbindung mit dem Easee Equalizer

**Bevor du loslegst**

- Beachte die Sicherheitshinweise aller einzelnen Komponenten in den Bedienungsanleitungen des Herstellers.
- Für die ordnungsgemäße Funktion des Equalizers muss ein WLAN-Netzwerk vorhanden sein. Stelle sicher, dass ein WLAN-Netzwerk vorhanden ist, und notiere die Zugangsdaten.

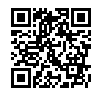

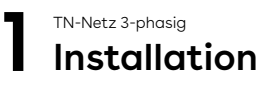

**WARNUNG!** Dieses Produkt darf nur von einer zugelassenen Elektrofachkraft installiert, repariert oder gewartet werden. Alle gültigen lokalen, regionalen und nationalen Vorschriften für elektrische Installationen müssen beachtet werden.

**WARNUNG!** Schalte die Stromversorgung aus, bevor du mit der Verkabelung beginnst. Gehe äußerst vorsichtig vor und befolge die Anweisungen sorgfältig.

- 1. Montiere das Leistungsmessgerät und das 24-V-Netzteil auf einer DIN-Schiene im Sicherungskasten.
- 2. Schließe die Klemmen für die 230-V-Betriebsspannung am Leistungsmessgerät und am 24-V-Netzteil an. Es wird empfohlen, eine separate 10-A-Sicherung zu verwenden.
- Schließe die 24-V-Klemmen des Netzteils **3.** an die Klemmen V+ und V– am Modbus-Adapter an.
- 4. Schließe Phase und Nullleiter (PE, falls IT-Netz) an die Spannungsmessklemmen des Leistungsmessgeräts an.
- Schließe die Anschlussdrähte **5.** der Kabelumbau-Stromwandler an die Strommessklemmen des Leistungsmessgeräts an.
- Befestige einen Kabelumbau-**6.** Stromwandler um jeden Leiter entweder vor oder hinter der Hauptsicherung im Sicherungskasten. Vergewissere dich, dass die Stromwandler richtig angeschlossen sind. Die markierten Pfeile auf den Stromwandlern müssen der Stromrichtung von der Einspeisung zum Abnehmer entsprechen.
- 7. Verbinde die Klemmen 23, 22 und 26 des Stromzählers mit A, B bzw. G am Modbus-Adapter.

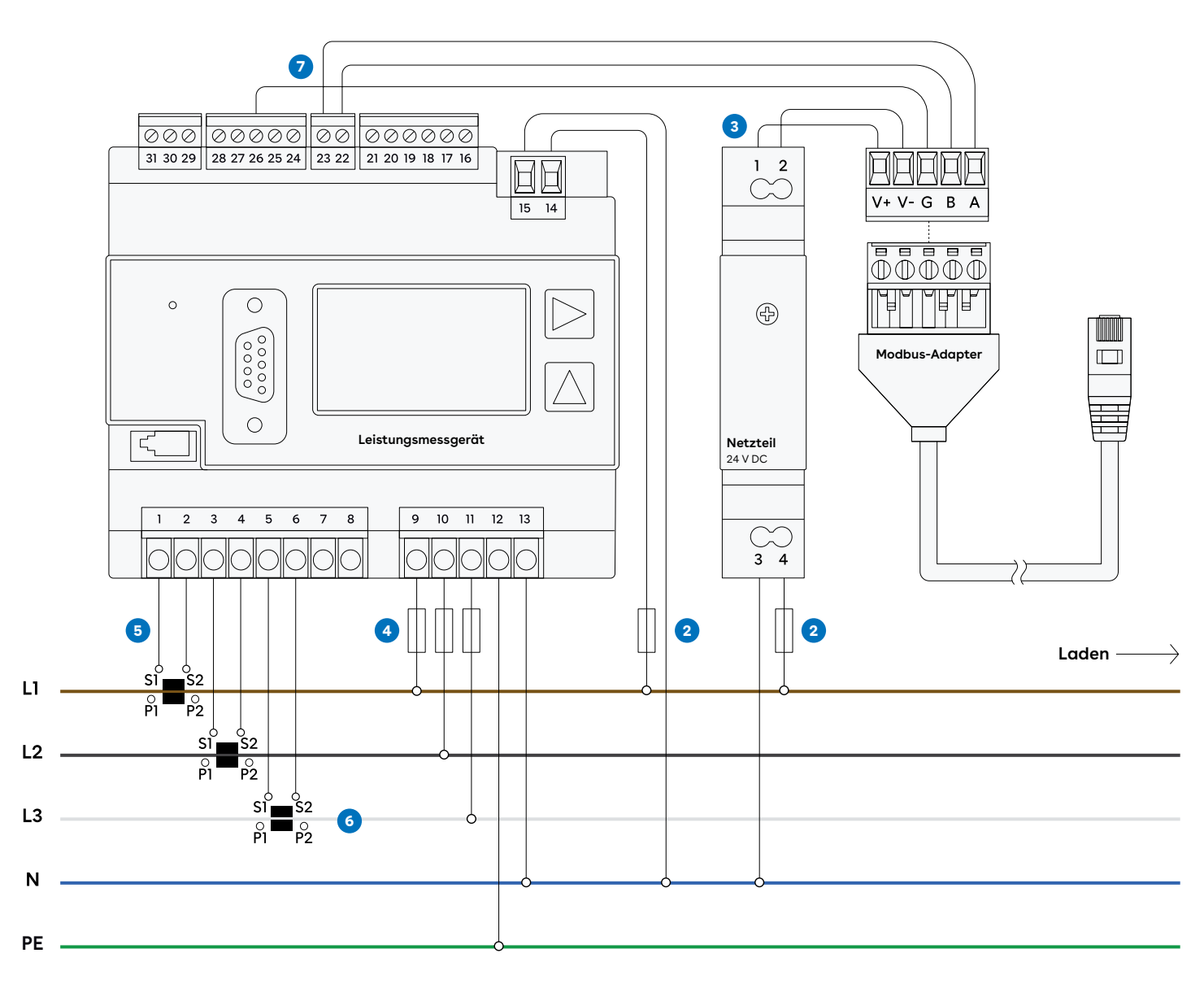

### Janitza UMG 604 PRO **2 Konfigurieren**

#### **Bevor du das System einschaltest, stelle sicher, dass**

- V+ und V– korrekt an das 24-Volt-Netzteil angeschlossen sind.
- die Lastrichtung durch die Stromwandler korrekt ist und dass S1 / S2 korrekt an das Leistungsmessgerät angeschlossen sind.
- O die Phasenfolge sowohl bei der Spannungsmessung als auch bei der Strommessung korrekt ist. Der Stromwandler L1 muss an der gleichen Phase wie Klemme 9 angeschlossen werden, L2 wie Klemme 10 und L3 wie Klemme 11.

#### **Konfigurieren des Stromwandlerverhältnisses**

- 1. Der UMG604 ist für den Anschluss von Stromwandlern mit Sekundärströmen von ../1 A und ../5 A konzipiert. Das Gerät hat eine Anzeige - die Tasten 1 und 2 sowie die Service-Taste - um die Installation ohne PC zu erleichtern. Wichtige Parameter, wie Stromwandler und Geräteadressen, sind in der Parameterliste enthalten und können direkt am UMG604 programmiert werden.
- 2. Halte die Tasten 1 und 2 ungefähr

1 Sekunde lang gleichzeitig gedrückt, um über eine Passwortabfrage in den Programmiermodus zu gelangen. Ist kein Passwort für die Anzeige programmiert, öffnet sich direkt das erste Menü.

3. Nun kannst du die Stromwandler mit den gleichen Stromwandlerverhältnissen in den Adressen 000 und 001 programmieren.

#### **Konfigurieren des Verteilersystems**

- 4. Der UMG604 erkennt zwei Anschlussoptionen für die Spannungsmessung.
- 5. Anschlussoption 0:
- Direkte Spannungsmessung in Dreiphasen-4-Leiter-Systemen. —
- Messung über 3 Spannungswandler in Dreiphasen-4-Leiter-Systemen.  $\equiv$
- Messung in Einphasen-3-Leiter-Systemen. —
- 6. Anschlussoption 1:
- Direkte Spannungsmessung in Dreiphasen-3-Leiter-Systemen. —
- Messung über 2 Spannungswandler (Aronschaltung) in Dreiphasen-3-Leiter-Sustemen. —

### **3 Einrichten**

Equalizer Um den Equalizer an einem Standort mit mehreren Stromkreisen einzurichten, verwende die Easee Installer App. Stelle sicher, dass der Equalizer und die Master-Laderoboter mit demselben WLAN-Netzwerk verbunden sind. Stelle außerdem sicher, dass NFC auf deinem Mobiltelefon aktiviert ist. Du kannst einen Equalizer auch über eine Ladestation am Standort mit dem Standort koppeln.

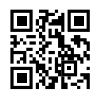

- Gehe auf Aktuelle Standorte oder **1.** Bestehenden Standort aktualisieren und wähle den Standort aus, dem du einen Equalizer zuordnen möchtest.
- Wähle unter Standort-Struktur die **2.** Option Equalizer hinzufügen.
- Gib die WLAN-Zugangsdaten ein **3.** (dasselbe Netzwerk, mit dem die Laderoboter verbunden sind).
- 4. Halte die Vorderseite des Equalizers an dein Mobiltelefon, um die WLAN-Informationen zu übertragen. Der Equalizer muss nicht mit Strom versorgt werden, um diese Daten zu empfangen.
- Schließe den Equalizer an den Modbus-**5.** Adapter an.
- **6.** Gehe zu Standorteinstellungen → Equalizer → Zählertyp und wähle den in deinem System verwendeten Zähler aus.
- **7.** Bei Installationen mit mehr als einem Stromkreis ist es üblich (und empfehlenswert), einen oberen Grenzwert für die gesamte Ladeinfrastruktur festzulegen (eMobility-Sicherung). Gehe zu Standorteinstellungen → Equalizer → Max. zugewiesener Strom, um diesen einzustellen.

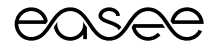

## <span id="page-16-0"></span>Equalizer & Schneider PM3250

**Produktübersicht**

Diese Anleitung besteht aus den Hauptkomponenten, die für die Installation eines Easee Equalizers (Konfiguration für Schneider PM 3250) an einer Ladestation mit einem oder mehreren Stromkreisen empfohlen werden.

**Easee Equalizer:** E02-EQP

**Leistungsmessgerät:**  Schneider PM 3250

#### **Netzteil:**

Meanwell HDR-15-24 DIN-Schienen Netzteil

**Stromsensoren:**

Wibeee STP-24 Stromwandler mit geteiltem Kern oder Rogowskispulen

**Kabel mit Modbus-Adapter\*:** E02-QPMBC

\*Der Modbus-Adapter funktioniert nur in Verbindung mit dem Easee Equalizer

**Bevor du loslegst**

- Beachte die Sicherheitshinweise aller einzelnen Komponenten in den Bedienungsanleitungen des Herstellers.
- Für die ordnungsgemäße Funktion des Equalizers muss ein WLAN-Netzwerk vorhanden sein. Stelle sicher, dass ein WLAN-Netzwerk vorhanden ist, und notiere die Zugangsdaten.

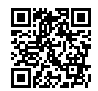

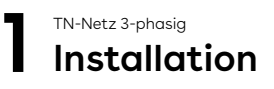

**WARNUNG!** Dieses Produkt darf nur von einer zugelassenen Elektrofachkraft installiert, repariert oder gewartet werden. Alle gültigen lokalen, regionalen und nationalen Vorschriften für elektrische Installationen müssen beachtet werden.

**WARNUNG!** Schalte die Stromversorgung aus, bevor du mit der Verkabelung beginnst. Gehe äußerst vorsichtig vor und befolge die Anweisungen sorgfältig.

- 1. Montiere das Leistungsmessgerät und das 24-V-Netzteil auf einer DIN-Schiene im Sicherungskasten.
- 2. Schließe die Klemmen für die 230-V-Betriebsspannung am Leistungsmessgerät an. Es wird empfohlen, eine separate 10-A-Sicherung zu verwenden.
- Schließe die Klemmen für die **3.** 230-V-Betriebsspannung am

24-V-Netzteil an. Es wird empfohlen, eine separate 10-A-Sicherung zu verwenden.

- 4. Schließe die 24-V-Klemmen des Netzteils an die Klemmen V+ und V– am Modbus-Adapter an.
- Schließe Phase und Nullleiter an **5.** die Spannungsmessklemmen des Leistungsmessgeräts an.
- Schließe die Anschlussdrähte **6.** der Kabelumbau-Stromwandler an die Strommessklemmen des Leistungsmessgeräts an.
- 7. Befestige einen Kabelumbau-Stromwandler um jeden Leiter entweder vor oder hinter der Hauptsicherung im Sicherungskasten. Vergewissere dich, dass die Stromwandler richtig angeschlossen sind. Die markierten Pfeile auf den Stromwandlern müssen der Stromrichtung von der Einspeisung zum Abnehmer entsprechen.
- Verbinde die Klemmen D0/+, D0/- und 0V **8.** mit A, B bzw. G am Modbus-Adapter.

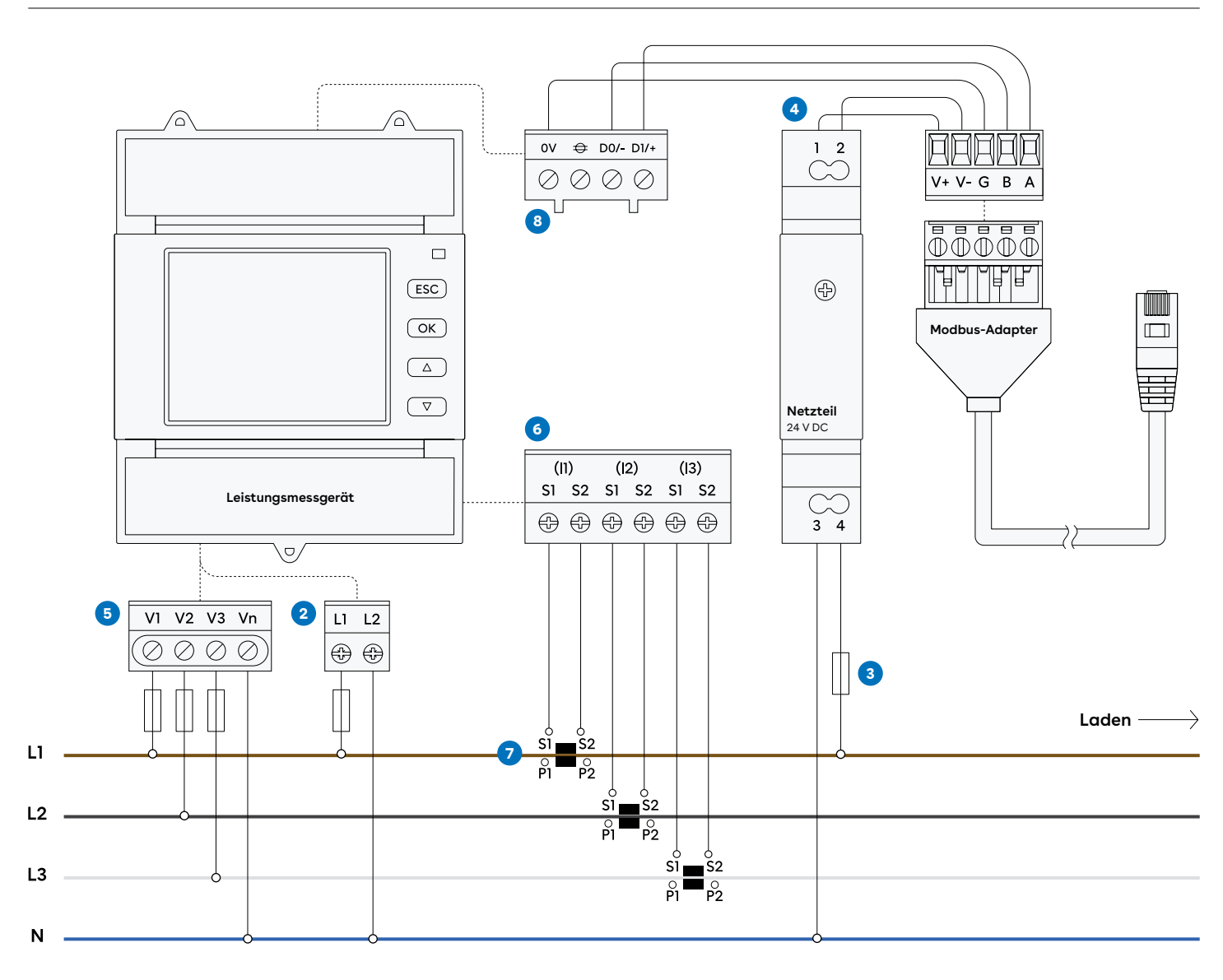

### Schneider PM3250 **2 Konfigurieren**

#### **Bevor du das System einschaltest, stelle sicher, dass**

- V+ und V– korrekt an das 24-Volt-Netzteil angeschlossen sind.
- O die Lastrichtung durch die Stromwandler korrekt ist und dass S1 / S2 korrekt an das Leistungsmessgerät angeschlossen sind.
- O die Phasenfolge sowohl bei der Spannungsmessung als auch bei der Strommessung korrekt ist. Der Stromwandler L1 muss an der gleichen Phase wie Klemme V1 (Leistungsmessgerät) angeschlossen werden, L2 wie Klemme V2 (Leistungsmessgerät) und L3 wie Klemme V3 (Leistungsmessgerät).

#### **Konfigurieren des Stromwandlerverhältnisses und des Verteilersystems**

- 1. Drücke OK und ESC gleichzeitig zwei Sekunden lang, um in den Konfigurationsmodus zu gelangen.
- Wähle dann die Setup-Option und **2.** danach Auf Zähler zugreifen (Access Counter) aus.
- Um durch die Werte zu scrollen, **3.** verwende nun die Pfeil nach obenoder Pfeil nach unten-Taste, bis die gewünschten Werte erreicht sind.
- Es gibt zwei Verfahren zur Änderung **4.** eines Parameters, die vom Parametertyp abhängen:
- Auswahl eines Wertes aus einer Liste (z. B. Auswahl von 1PH2W L-N aus einer Liste der verfügbaren Versorgungssysteme) oder —
- Änderung eines numerischen Wertes Ziffer für Ziffer (z. B. Eingabe eines Wertes für Stromwandler primär und sekundär). —
- 5. Nach Durchführung der oben genannten Schritte kannst du die Anschlussart für den Zähler konfigurieren und die Werte des primären und sekundären Stromwandlers ändern, indem du die numerischen Parameterwerte modifizierst.

### **3 Einrichten**

Equalizer Um den Equalizer an einem Standort mit mehreren Stromkreisen einzurichten, verwende die Easee Installer App. Stelle sicher, dass der Equalizer und die Master-Laderoboter mit demselben WLAN-Netzwerk verbunden sind. Stelle außerdem sicher, dass NFC auf deinem Mobiltelefon aktiviert ist. Du kannst einen Equalizer auch über eine Ladestation am Standort mit dem Standort koppeln.

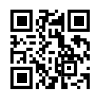

- Gehe auf Aktuelle Standorte oder **1.** Bestehenden Standort aktualisieren und wähle den Standort aus, dem du einen Equalizer zuordnen möchtest.
- Wähle unter Standort-Struktur die **2.** Option Equalizer hinzufügen.
- Gib die WLAN-Zugangsdaten ein **3.** (dasselbe Netzwerk, mit dem die Laderoboter verbunden sind).
- 4. Halte die Vorderseite des Equalizers an dein Mobiltelefon, um die WLAN-Informationen zu übertragen. Der Equalizer muss nicht mit Strom versorgt werden, um diese Daten zu empfangen.
- Schließe den Equalizer an den Modbus-**5.** Adapter an.
- **6.** Gehe zu Standorteinstellungen → Equalizer → Zählertyp und wähle den in deinem System verwendeten Zähler aus.
- **7.** Bei Installationen mit mehr als einem Stromkreis ist es üblich (und empfehlenswert), einen oberen Grenzwert für die gesamte Ladeinfrastruktur festzulegen (eMobility-Sicherung). Gehe zu Standorteinstellungen → Equalizer → Max. zugewiesener Strom, um diesen einzustellen.

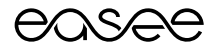

# <span id="page-19-0"></span>Equalizer & Wago 879-3000 4PU

**Produktübersicht**

Diese Anleitung besteht aus den Hauptkomponenten, die für die Installation eines Easee Equalizers (Konfiguration für Wago 879-3000 4PU) an einer Ladestation mit einem oder mehreren Stromkreisen empfohlen werden.

**Easee Equalizer:** E02-EQP

**Leistungsmessgerät:**  Wago 879-3000 4PU MID

**Netzteil:** Meanwell HDR-15-24 DIN-Schienen Netzteil

**Kabel mit Modbus-Adapter\*:** E02-QPMBC \*Der Modbus-Adapter funktioniert nur in Verbindung mit dem Easee Equalizer

#### **Bevor du loslegst**

- Beachte die Sicherheitshinweise aller einzelnen Komponenten in den Bedienungsanleitungen des Herstellers.
- Für die ordnungsgemäße Funktion des Equalizers muss ein WLAN-Netzwerk vorhanden sein. Stelle sicher, dass ein WLAN-Netzwerk vorhanden ist, und notiere die Zugangsdaten.

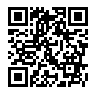

## **I** Installation

**WARNUNG!** Dieses Produkt darf nur von einer zugelassenen Elektrofachkraft installiert, repariert oder gewartet werden. Alle gültigen lokalen, regionalen und nationalen Vorschriften für elektrische Installationen müssen beachtet werden.

**WARNUNG!** Schalte die Stromversorgung aus, bevor du mit der Verkabelung beginnst. Gehe äußerst vorsichtig vor und befolge die Anweisungen sorgfältig.

- 1. Montiere das Leistungsmessgerät und das 24-V-Netzteil auf einer DIN-Schiene im Sicherungskasten.
- 2. Schließe die Klemmen für die 230-V-Betriebsspannung am 24-V-Netzteil an. Es wird empfohlen, eine separate 10-A-Sicherung zu verwenden.
- Schließe die 24-V-Klemmen des Netzteils **3.** an die Klemmen V+ und V– am Modbus-Adapter an.
- 4. Schließe Phase und Nullleiter an die Spannungsmessklemmen des Leistungsmessgeräts an.
- **5.** Verbinde die Klemmen A(7) und B(8) des Stromzählers mit A bzw. B am Modbus-Adapter.

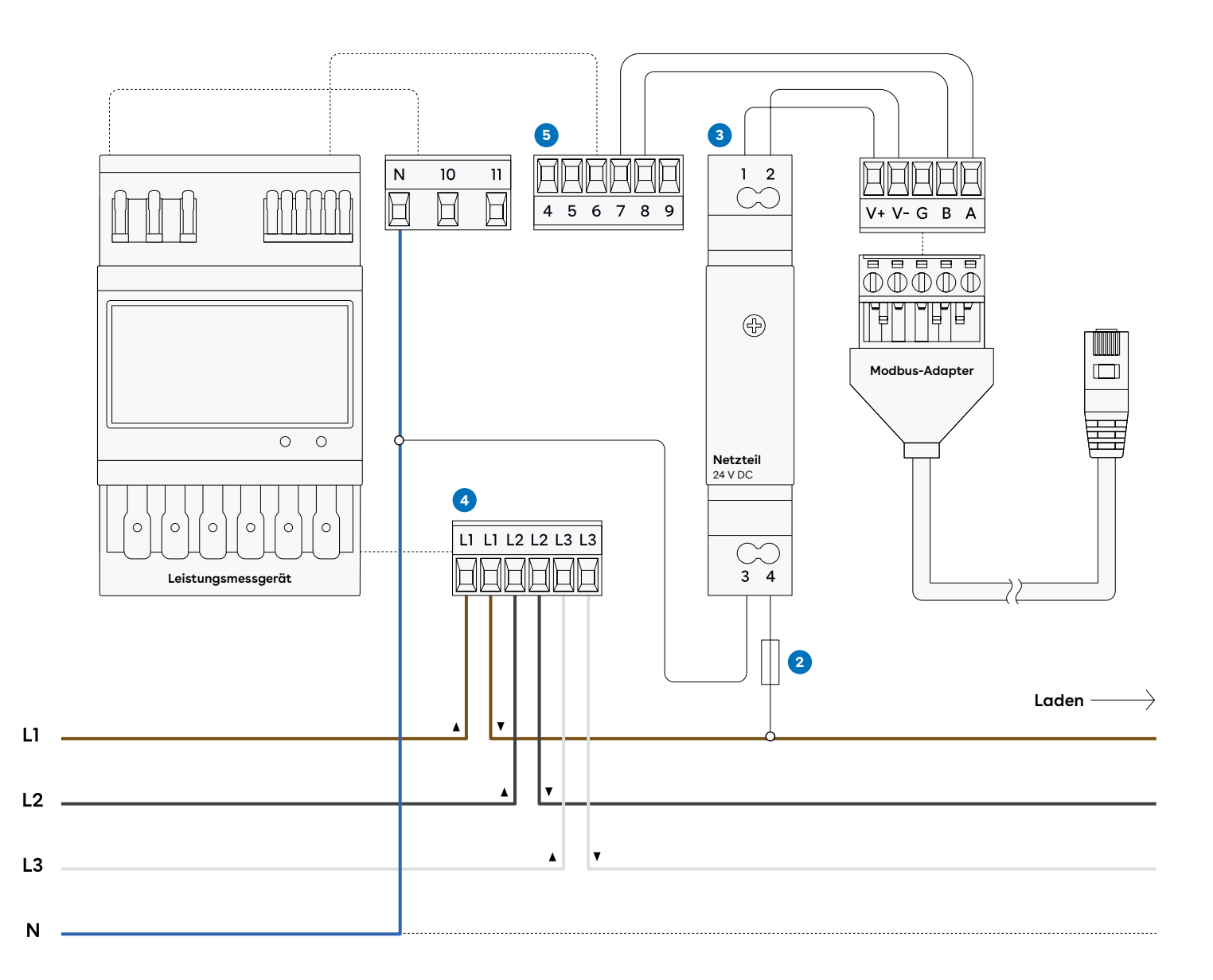

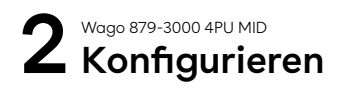

#### **Bevor du das System einschaltest, stelle sicher, dass**

- V+ und V– korrekt an das 24-Volt-Netzteil angeschlossen sind.
- o die Phasenfolge bei der Spannungsmessung korrekt ist.

#### **Konfigurieren des Verteilersystems**

- Auf der Vorderseite des **1.** Leistungsmessers befinden sich rechts unten drei sensitive Tasten, die mit einer grünen Linie gekennzeichnet sind. Um in den Einstellungsmodus zu gelangen, drücke die mittlere Taste für mindestens 3 Sekunden.
- Wenn die Pfeile auf das Bluetooth-**2.** Symbol zeigen, drücke die mittlere Taste, um Bluetooth zu aktivieren. Über dein Mobiltelefon kannst du die Daten zusätzlich einsehen und auf den Zähler zugreifen.
- Im Auslieferungszustand ist Tarif 1 **3.** (T1) voreingestellt. Er kann auf T2, T3 oder T4 geändert werden. T1 und T2 werden immer in Teil 1 und 2 der Zähler angezeigt. Die kWh-Werte in T3 und T4 werden jeweils der automatischen Liste im Teil 2 der Anzeige hinzugefügt.

### **3 Einrichten**

Equalizer Um den Equalizer an einem Standort mit mehreren Stromkreisen einzurichten, verwende die Easee Installer App. Stelle sicher, dass der Equalizer und die Master-Laderoboter mit demselben WLAN-Netzwerk verbunden sind. Stelle außerdem sicher, dass NFC auf deinem Mobiltelefon aktiviert ist. Du kannst einen Equalizer auch über eine Ladestation am Standort mit dem Standort koppeln.

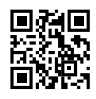

- Gehe auf Aktuelle Standorte oder **1.** Bestehenden Standort aktualisieren und wähle den Standort aus, dem du einen Equalizer zuordnen möchtest.
- Wähle unter Standort-Struktur die **2.** Option Equalizer hinzufügen.
- Gib die WLAN-Zugangsdaten ein **3.** (dasselbe Netzwerk, mit dem die Laderoboter verbunden sind).
- 4. Halte die Vorderseite des Equalizers an dein Mobiltelefon, um die WLAN-Informationen zu übertragen. Der Equalizer muss nicht mit Strom versorgt werden, um diese Daten zu empfangen.
- Schließe den Equalizer an den Modbus-**5.** Adapter an.
- **6.** Gehe zu Standorteinstellungen → Equalizer → Zählertyp und wähle den in deinem System verwendeten Zähler aus.
- **7.** Bei Installationen mit mehr als einem Stromkreis ist es üblich (und empfehlenswert), einen oberen Grenzwert für die gesamte Ladeinfrastruktur festzulegen (eMobility-Sicherung). Gehe zu Standorteinstellungen → Equalizer → Max. zugewiesener Strom, um diesen einzustellen.

DIESES DOKUMENT ENTHÄLT ANGABEN, DIE OHNE VORHERIGE ANKÜNDIGUNG GEÄNDERT WERDEN KÖNNEN.

Ohne die schriftliche Zustimmung von Easee ASA darf kein Teil dieser Veröffentlichung in irgendeiner Form oder auf irgendeine Weise, ob elektronisch oder mechanisch, reproduziert oder übermittelt werden, einschließlich und ohne darauf beschränkt zu sein, durch Kopieren, Aufzeichnen, Datenempfang oder Computernetzwerke.

Easee und alle anderen Easee Produktnamen und Slogans sind Markenzeichen oder eingetragene Warenzeichen von Easee ASA. Produkte von Easee können durch ein oder mehrere Patente geschützt sein. Alle anderen genannten Produkte und Dienstleistungen können Markenzeichen oder Handelsmarken für Dienstleistungen ihrer jeweiligen Eigentümer sein.

Die Abbildungen des Produkts und der Benutzeroberfläche sind exemplarisch und können vom tatsächlichen Erscheinungsbild abweichen.

Januar 2024 – Version 1.01 © 2024 von Easee ASA. Alle Rechte vorbehalten.

AUSAS

Easee ASA Vassbotnen 23 4033 Stavanger, Norway Org.-Nr.: 920 292 046

Easee wird über ein Netzwerk qualifizierter Partner und Händler vertrieben und gewartet. Weitere Informationen sowie deinen Händler vor Ort findest du unter:

www[.easee.com](http://easee-international.com)